## **PowerXL™**

# DA1 Variable Frequency Drives

Access to Parameter Level 2 and 3 - Parameter Lock - RESET

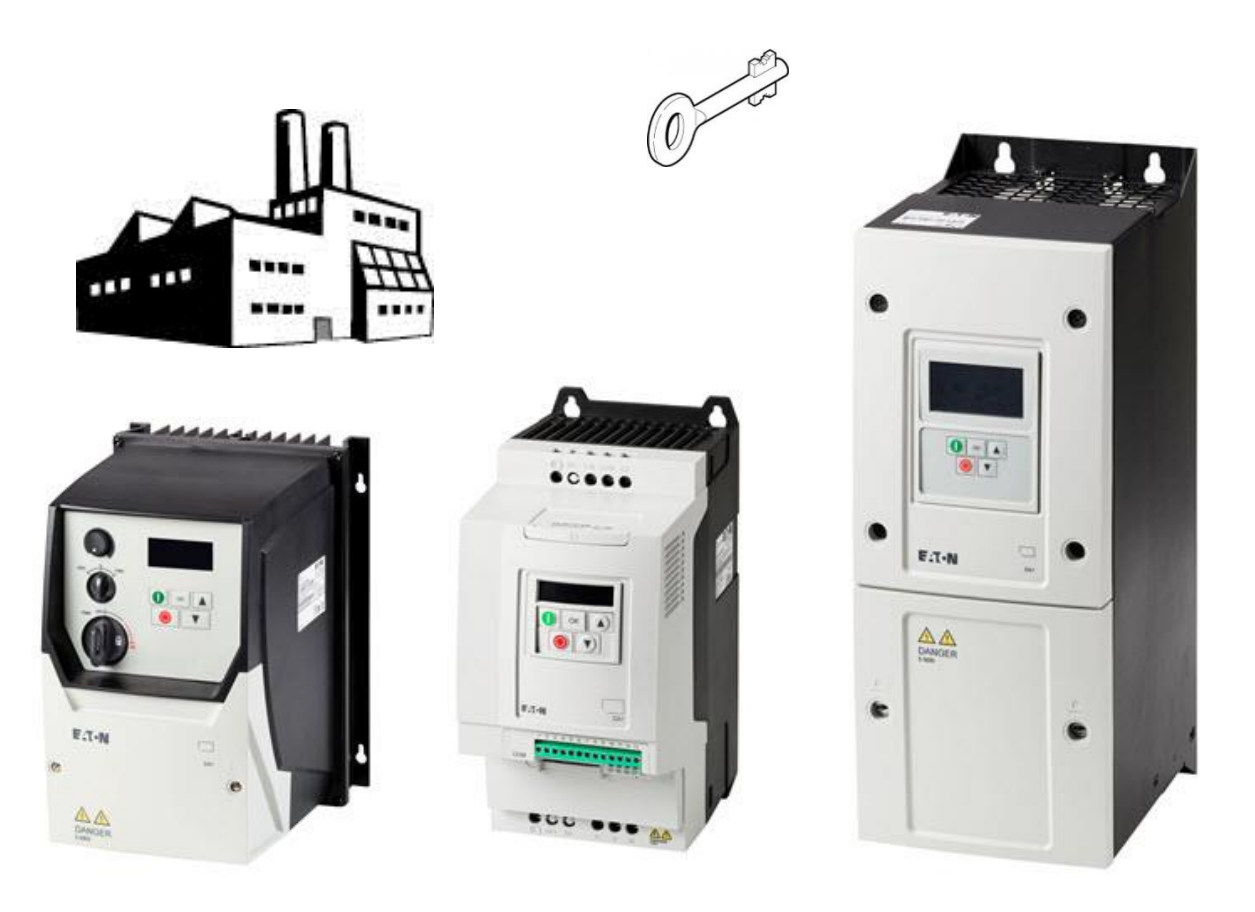

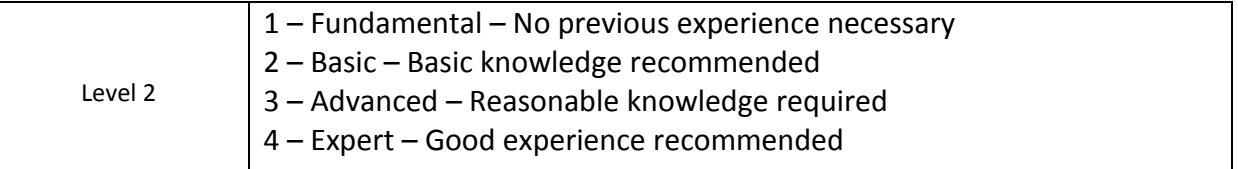

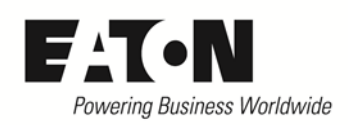

www.eaton.eu

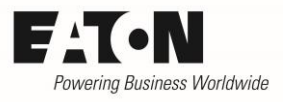

# Content

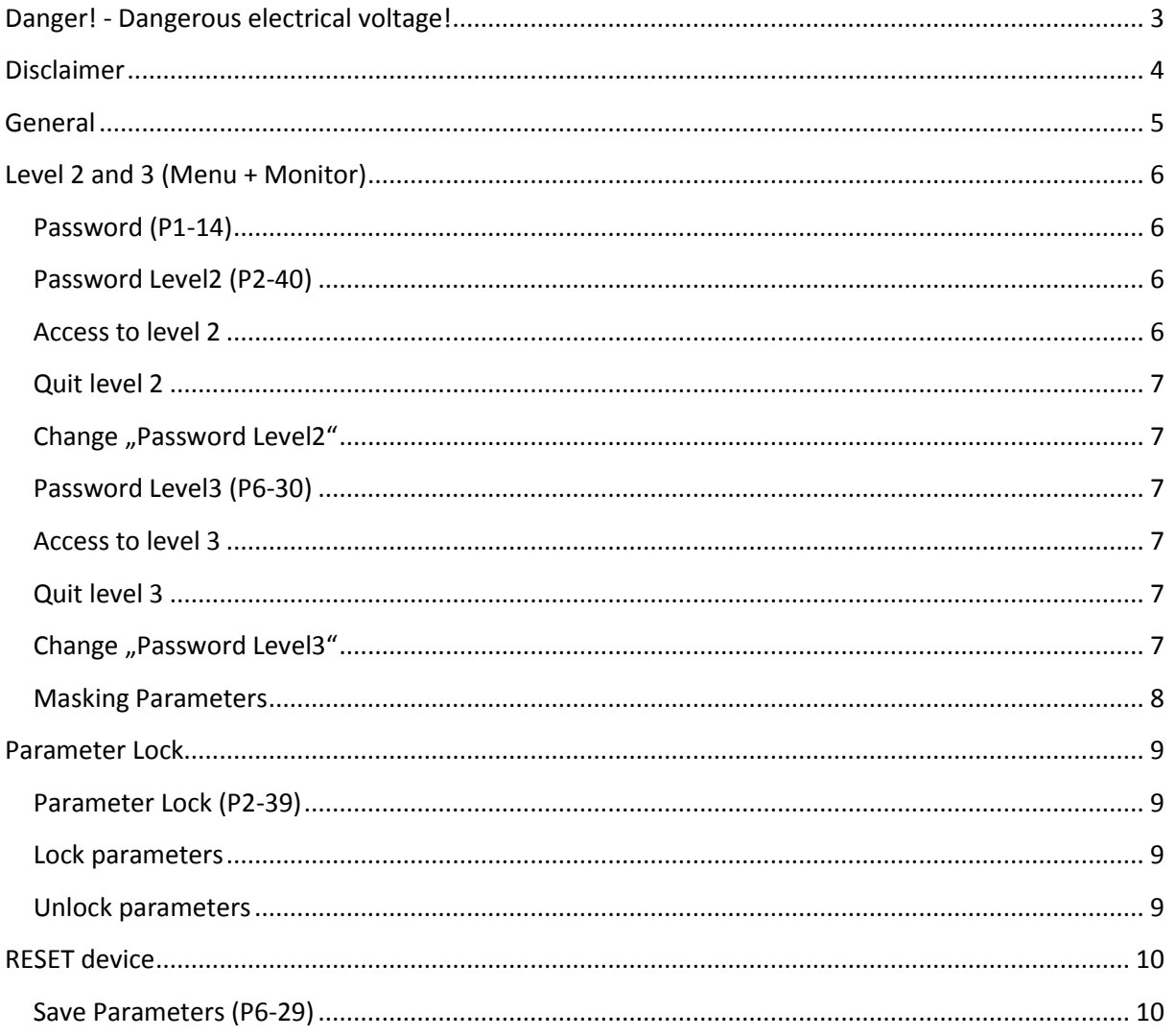

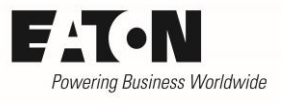

# <span id="page-2-0"></span>**Danger! - Dangerous electrical voltage!**

- Disconnect the power supply of the device.
- Ensure that devices cannot be accidentally restarted.
- Verify isolation from the supply.
- Cover or enclose any adjacent live components.
- Follow the engineering instructions (AWA/IL) for the device concerned.
- Only suitably qualified personnel in accordance with EN 50110-1/-2 (VDE 0105 Part 100) may work on this device/system.
- Before installation and before touching the device ensure that you are free of electrostatic charge.
- The functional earth (FE, PES) must be connected to the protective earth (PE) or the potential equalization. The
	- system installer is responsible for implementing this connection.
- Connecting cables and signal lines should be installed so that inductive or capacitive interference does not impair the automatic control functions.
- Suitable safety hardware and software measures should be implemented for the I/O interface so that an open circuit on the signal side does not result in undefined states.
- Deviations of the mains voltage from the rated value must not exceed the tolerance limits given in the specification, otherwise this may cause malfunction and/or dangerous operation.
- Emergency stop devices complying with IEC/EN 60204-1 must be effective in all operating modes. Unlatching of the emergency-stop devices must not cause a restart.
- Devices that are designed for mounting in housings or control cabinets must only be operated and controlled after they have been properly installed and with the housing closed.
- Wherever faults may cause injury or material damage, external measures must be implemented to ensure a safe operating state in the event of a fault or malfunction (e.g. by means of separate limit switches, mechanical interlocks etc.).
- Frequency inverters may have hot surfaces during and immediately after operation.
- Removal of the required covers, improper installation or incorrect operation of motor or frequency inverter may destroy the device and may lead to serious injury or damage.
- The applicable national safety regulations and accident prevention recommendations must be applied to all work carried on live frequency inverters.
- The electrical installation must be carried out in accordance with the relevant electrical regulations (e. g. with regard to cable cross sections, fuses, PE).
- Transport, installation, commissioning and maintenance work must be carried out only by qualified personnel (IEC 60364, HD 384 and national occupational safety regulations).
- Installations containing frequency inverters must be provided with additional monitoring and protective devices in accordance with the applicable safety regulations. Modifications to the frequency inverters using the operating software are permitted.
- All covers and doors must be kept closed during operation.
- To reduce the hazards for people or equipment, the user must include in the machine design measures that restrict the consequences of a malfunction or failure of the frequency inverter (increased motor speed or sudden standstill of motor). These measures include: – Other independent devices for monitoring safety related variables (speed, travel, end positions etc.). – Electrical or non-electrical system-wide measures (electrical or mechanical interlocks). – Never touch live parts or cable connections of the frequency inverter after it has been disconnected from the power supply. Due to the charge in the capacitors, these parts may still be alive after disconnection. Consider appropriate warning signs.

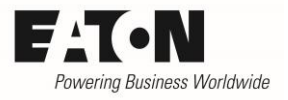

## <span id="page-3-0"></span>**Disclaimer**

The information, recommendations, descriptions, and safety notations in this document are based on Eaton's experience and judgment and may not cover all contingencies. If further information is required, an Eaton sales office should be consulted. Sale of the product shown in this literature is subject to the terms and conditions outlined in the applicable Terms and Conditions for Sale of Eaton or other contractual agreement between Eaton and the purchaser. THERE ARE NO UNDERSTAND-INGS, AGREEMENTS, WARRANTIES, EXPRESSED OR IMPLIED, INCLUDING WARRANTIES OF FITNESS FOR A PARTICULAR PURPOSE OR MERCHANTABILITY, OTHER THAN THOSE SPECIFICALLY SET OUT IN ANY EXISTING CONTRACT BETWEEN THE PARTIES. ANY SUCH CONTRACT STATES THE ENTIRE OBLI-GATION OF EATON. THE CONTENTS OF THIS DOCUMENT SHALL NOT BECOME PART OF OR MODIFY ANY CONTRACT BETWEEN THE PARTIES. As far as applicable mandatory law allows so, in no event will Eaton be responsible to the purchaser or user in contract, in tort (including negligence), strict liability, or otherwise for any special, indirect, incidental, or consequential damage or loss whatsoever, including but not limited to damage or loss of use of equipment, plant or power system, cost of capital, loss of power, additional expenses in the use of existing power facilities, or claims against the purchaser or user by its customers resulting from the use of the information, recommendations, and descriptions contained herein. The information contained in this manual is subject to change without notice.

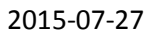

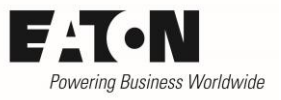

## <span id="page-4-0"></span>**General**

By default, variable frequency drives of the series **PowerXL™ DA1** are configured in a way, that they are applicable for a plurality of applications without any change. In addition it is possible to carry out application dependent settings by changing parameter values.

The parameters are divided into 10 groups (P0 … P9). There are three different access levels:

- Level 1: "Basic" for the most common parameters (= group P1)
- Level 2: "extended" for further parameters and display values (groups P0 … P5)
- Level 3: "advanced" for all parameters and display values (= groups P0 … P9)

This Application Note describes:

- the access to level 2 and level 3
- how to mask out parameters inside the menu
- the possibility, to prevent a change of parameter values
- how to restore the factory settings (default)

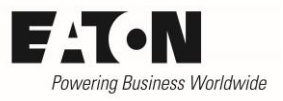

## <span id="page-5-0"></span>**Level 2 and 3 (Menu + Monitor)**

By default only the Basic-Menu (Level 1) is accessible. It contains those parameters, which are used most. The menus "extended" (Level 2) and "advanced" (Level 3) are not visible at a first glance. Access is possible via parameter "Password" (P1-14).

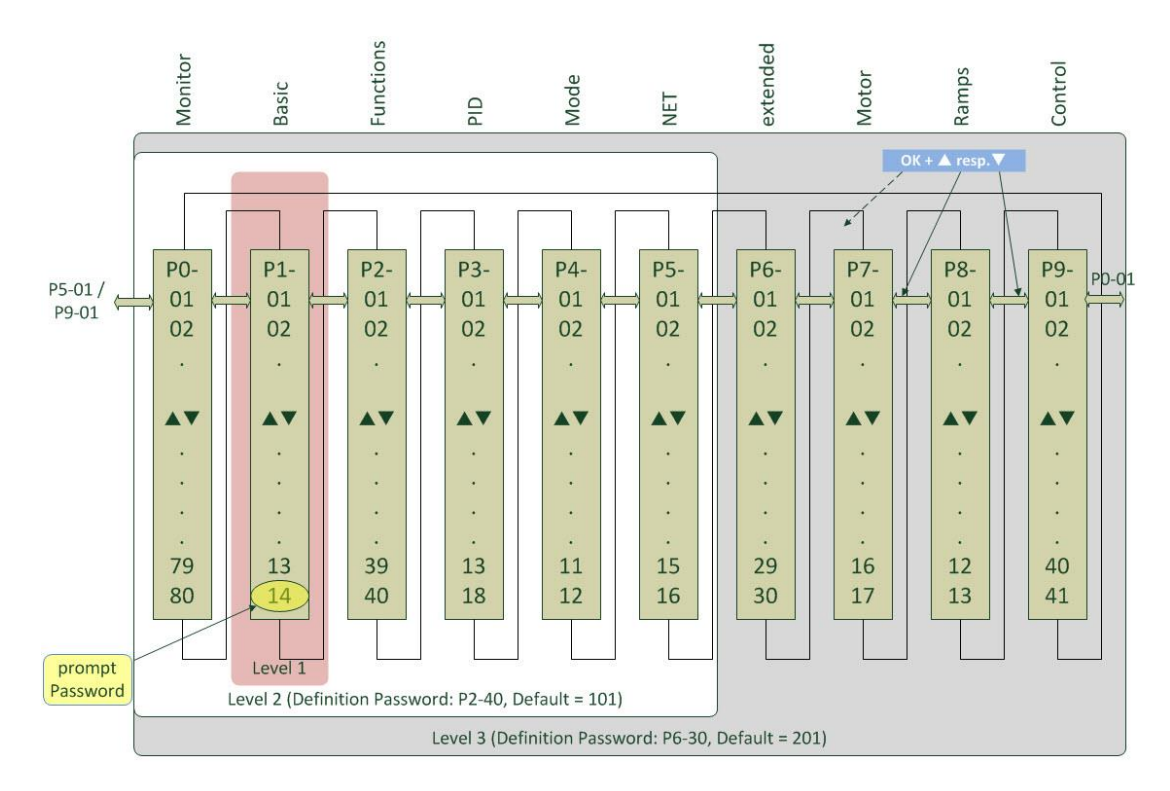

### <span id="page-5-1"></span>**Password (P1-14)**

Entering the password enables the access to the parameters and display values of "Level 2" and "Level 3". The prompted value must be equal to

- the value of P2-40 to get access to level 2
- the value of P6-30 to get access to level 3

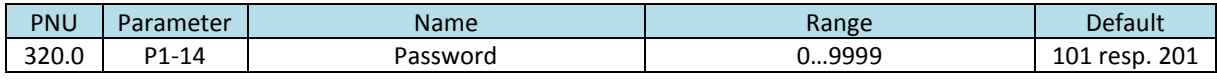

#### <span id="page-5-2"></span>**Password Level2 (P2-40)**

This parameter defines the password to get access to level 2. The value of P2-40 has to be prompted in P1-14 (see below).

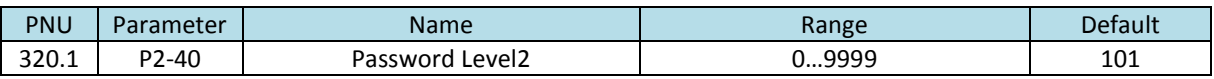

#### <span id="page-5-3"></span>**Access to level 2**

- **•** Press button OK for 2 s, to access the parameter level
- The display shows the parameter, which was used at last.
- Select parameter P1-14 with  $\triangle$  and  $\nabla$
- Press OK to change value with  $\blacktriangle$  and  $\nabla$  to the "Password Level 2" set with P2-40. (Default: 101)

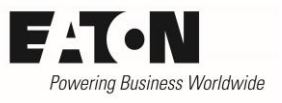

- Press OK to acknowledge
- Now the extended parameter set (parameters and display values of P0 … P5) are available.

#### <span id="page-6-0"></span>**Quit level 2**

- Set P1-14 to a value, which is different from the "Password Level2" set with P37 and also from the "Password Level3" (P6-30).
- Press OK to acknowledge
- Only the parameters of group P1 are accessible now.

#### <span id="page-6-1"></span>**Change "Password Level2"**

- Select P2-40 (Level 2 or Level 3 has to be accessible)
- Press OK to change value with  $\triangle$  and  $\nabla$
- Press OK to acknowledge
- When accessing level 2 next time, the new "Password Level2" has to be prompted at P1-14.

#### <span id="page-6-2"></span>**Password Level3 (P6-30)**

This parameter defines the password to get access to level 3. The value of P6-30 has to be prompted in P1-14 (see below).

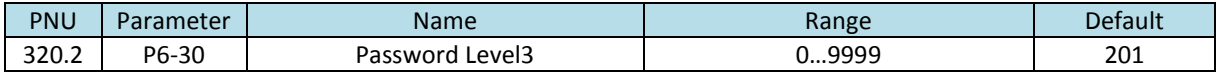

#### <span id="page-6-3"></span>**Access to level 3**

- **•** Press button OK for 2 s, to access the parameter level
- The display shows the parameter, which was used at last.
- Select parameter P1-14 with  $\triangle$  and  $\nabla$
- Press OK to change value with  $\blacktriangle$  and  $\nabla$  to the "Password Level 3" set with P6-30. (Default: 201)
- Press OK to acknowledge
- Now the extended parameter set (parameters and display values of P0 ... P9) are available.

#### <span id="page-6-4"></span>**Quit level 3**

- Set P1-14 to a value, which is different from the "Password Level2" set with P37 and also from the "Password Level3" (P6-30).
- Press OK to acknowledge
- Only the parameters of group P1 are accessible now.

#### <span id="page-6-5"></span>**Change "Password Level3"**

- Select P6-30 (Level 2 or Level 3 has to be accessible)
- Press OK to change value with  $\triangle$  and  $\nabla$
- Press OK to acknowledge
- When accessing level 3 next time, the new "Password Level3" has to be prompted at P1-14.

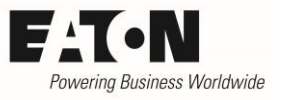

#### <span id="page-7-0"></span>**Masking Parameters**

By default all parameters and display values are visible, once level 3 is accessed. The user has the possibility to mask out single parameters, which are not visible inside the menu then. He can create his own menu with the parameters, which are relevant for his application.

The masking can only be done with the parameter software DrivesConnect and NOT by using the keypad of the device.

Procedure

- Remove the respective hook in the column "Visible" in the parameter software DrivesConnect.
- Transfer parameter set to the device
- The deselected parameter is not visible inside the menu of the device any longer. In the example below P3-03 follows P3-01, because P3-02 is masked out.
- In case a parameter set is copied to another device, the respective parameter remains deselected.
- If the parameter needs to be visible again, the respective hook has to be set by using the parameter software DrivesConnect. The parameter set needs to be transferred to the device afterwards.

Example DrivesConnect:

not visible inside the menu

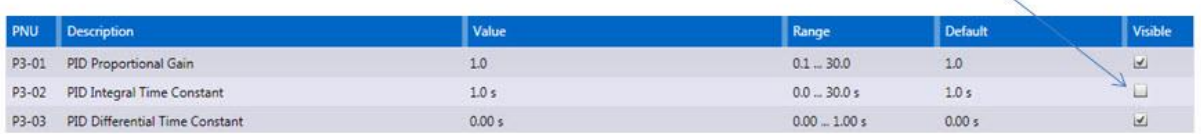

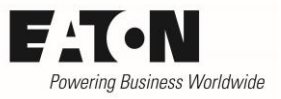

### <span id="page-8-0"></span>**Parameter Lock**

Variable frequency drives of the series DA1 offer the possibility to protect parameters from being changed.

### <span id="page-8-1"></span>**Parameter Lock (P2-39)**

To protect parameters from being changed, P2-39 has to be set to "1". To prevent, that any user can unlock the parameters, the access to level 2 and to level 3 should also be locked (see above: "Quit level 2" and "Quit level 3").

The parameter lock causes:

- that all parameters, except P1-14 (Password) and P2-39 (Parameter Lock), are protected against changes.
- that all parameters can be selected and their actual values are visible.
- that during an attempt of a change, this will not be accepted. In this case " $L''$  is shown on the left hand side of the display (= locked).

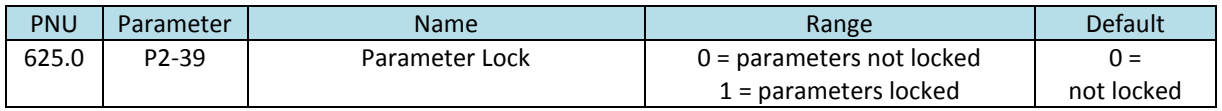

#### <span id="page-8-2"></span>**Lock parameters**

- Release extended menu with P1-14 (see above: "Access to level 2" or "Access to level 3").
- Select P2-39 and set it to  $n^1$ .
- Possibly change P2-40 (Password Level 2) and P6-30 (Password level 3), that access to the extended menu cannot be achieved by using the default (known) password (see above: "Change Password Level 2" and "Change Password Level 3").
- Quit extended menu and lock access (see above: "Quit level 2" and "Quit level 3").

#### <span id="page-8-3"></span>**Unlock parameters**

- Release extended menu with P1-14 (see above: "Access to level 2").
- Select P2-39 and set it to  $n^0$ .
- The parameters are now unlocked.

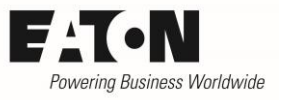

### <span id="page-9-0"></span>**RESET device**

In some situations in can make sense to restore parameters to the original settings. This is done via keypad and can only be achieved when the drive is disabled (no START signal).

In default the factory settings are restored. It is also possible to restore an application specific parameter set on RESET. P6-29 determines which parameter set will be restored.

Performing a RESET

- Press  $\triangle$  and  $\nabla$  on the keypad at the same time and hold them.
- Press STOP for about 2 s in addition.
- The display shows
	- o "P-dEF" (Parameter default) in case factory settings are restored
	- o "U-dEF" (user defined) in case an application specific parameter set is restored.
- Release buttons.
- Acknowledge by pressing STOP.

#### <span id="page-9-1"></span>**Save Parameters (P6-29)**

P6-29 determines which parameter set will be restored.

Possible settings:

- $0 =$  deactivated
- 1 = The actual parameter values are stored and will be restored on next RESET (display: "USr-PS").
- 2 = The application specific parameter set, stored with P6-29, will be reset to factory default (display "USr-cL")

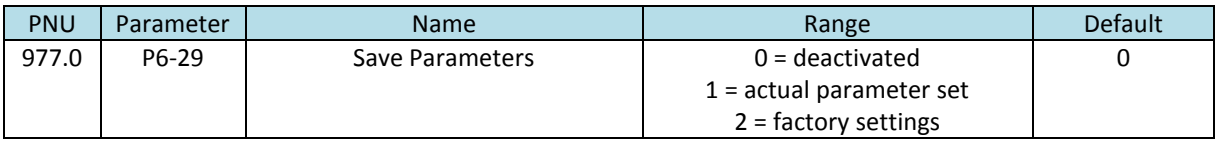